# **Checkliste Barrierefreie WordDokumente müssen WAHRNEHMBAR sein! -Dokumente**

# **Anleitung für Word-Dokumente**

# **Wurden alle Überschriften mit Formatvorlagen erstellt?**

**1. Wird die korrekte Überschriften-Formatvorlage für die entsprechende Überschriftenebene hervorgehoben, wenn Sie in eine Überschrift klicken?**

AaBbCcL AaBL AaBbC AaBbCc Aa 1 Standard Überschrif... Überschrif... Überschrif... Übel Formatvorlagen

Nur wenn den Überschriften die gewünschten Eigenschaften per Formatvorlage zugewiesen wurden, erkennen Screenreader diese auch wirklich als Überschrift.

#### **1. Werden alle Überschriften in hierarchischer Reihenfolge formatiert?**

Eine Überschrift der ersten Ebene sollte nur einmal vorkommen. Sie enthält den Titel des gesamten Dokuments. Die folgenden Kapitel werden mit Überschriften der zweiten Ebene versehen, Abschnitte innerhalb eines Kapitels haben Überschriften der dritten Ebene, und so weiter.

Korrektur: siehe S. 5, [Abschnitt Überschriften](#page-4-0)

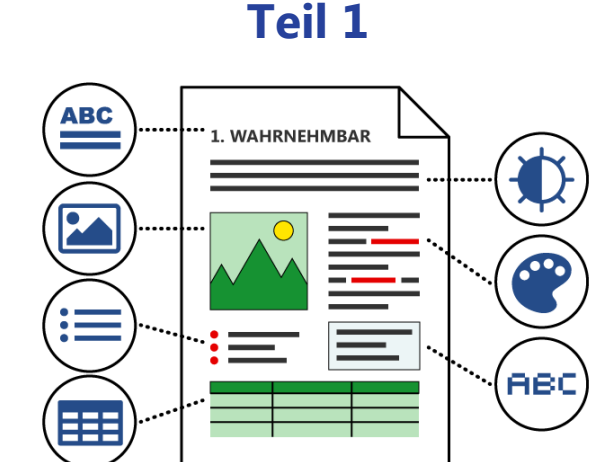

### **Wurden alle Listen mit der Funktion für Aufzählungs- oder Nummerierungslisten erstellt?**

Ist im Menüband Start > Absatz die Option Aufzählungszeichen oder Nummerierung aktiviert, wenn Sie in eine Liste klicken?

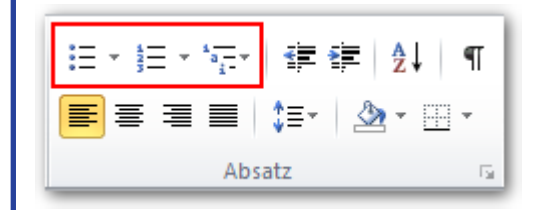

#### Korrektur: siehe S. 5, [Abschnitt Listen](#page-4-1)

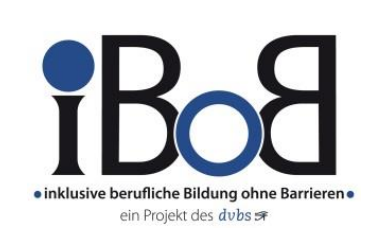

## **Haben alle Grafiken, die Informationen vermitteln, einen Alternativtext?**

Klicken Sie in Microsoft Word mit der **rechten Maustaste** auf das Bild.

#### Wählen Sie die **Option Grafik formatieren**.

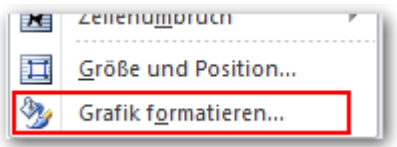

#### **Wurde unter dem Menüpunkt Alternativtext eine aussagekräftige Beschreibung hinzugefügt?**

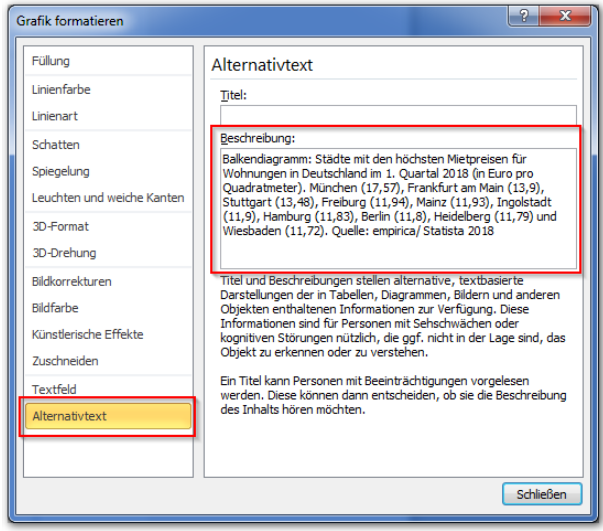

Wenn Sie unsicher sind, was die Beschreibung enthalten sollte, finden Sie in unserer [Broschüre](https://weiterbildung.dvbs-online.de/files/ibob-daten/Inhalt/Infothek/Brosch%C3%BCren/bf_Gut%20f%C3%BCrs%20Image%20-%20Praxisleitfaden%20zur%20Erstellung%20textbasierter%20Alternativen%20f%C3%BCr%20Grafiken.pdf)  ["Gut fürs Image"](https://weiterbildung.dvbs-online.de/files/ibob-daten/Inhalt/Infothek/Brosch%C3%BCren/bf_Gut%20f%C3%BCrs%20Image%20-%20Praxisleitfaden%20zur%20Erstellung%20textbasierter%20Alternativen%20f%C3%BCr%20Grafiken.pdf) eine ausführliche Anleitung.

# **Dokumente müssen WAHRNEHMBAR sein!**

# **Anleitung für Word-Dokumente**

**Wurde mindestens ein weiteres Teil 2 Unterscheidungsmerkmal verwendet, falls Farben zur Unterscheidung von Informationen eingesetzt wurden?**

Neben einer farblichen Hervorhebung sollte also immer auch ein anderes grafisches Muster oder ein textlicher Vermerk stehen.

Beispiele:

- Hervorhebung wichtiger Informationen zusätzlich durch fette Buchstaben,
- Unterscheidung von Kurven und Flächen durch grafische Muster,
- Ergänzung des Status "Grün" um das Wort "Erledigt".

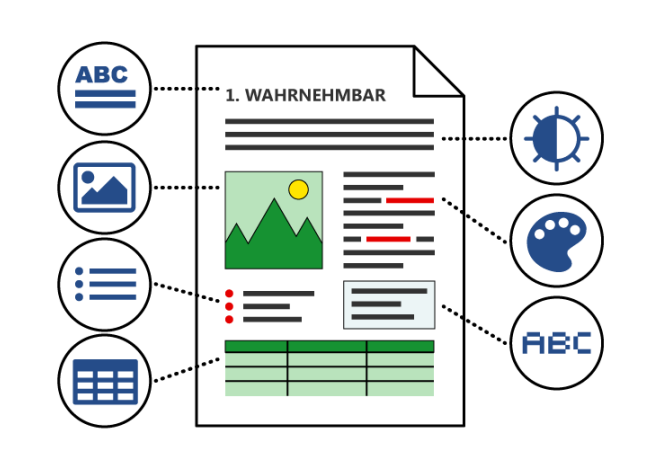

#### **Wurde auf Schriftgrafiken verzichtet?**

Text sollte nach Möglichkeit nicht als Bild eingefügt werden. Ausnahme: Logos und anderer Text, bei dem die konkrete Darstellung wichtig für die Information ist.

Vergrößerte Ansicht einer Schriftgrafik:

**SCHRIFT** 

# **Wurden alle Tabellen mit der Tabellenfunktion erstellt?**

**1. Werden im Menü die Tabellentools angezeigt, wenn Sie in eine Tabelle klicken?**

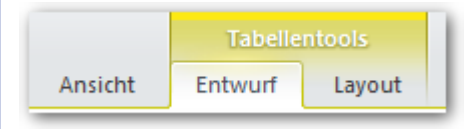

**2. Ist in den Tabellentools im Menü Layout die Option Gleiche Kopfzeile auf jeder Seite wiederholen aktiviert, wenn Sie die Tabellenüberschriften markieren?**

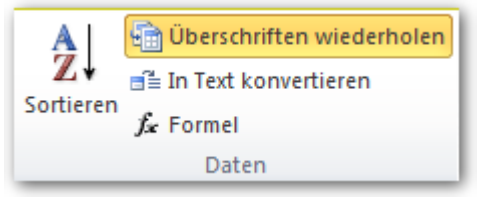

Achten Sie darauf, dass verbundene oder geteilte Zellen oder Tabellen innerhalb von Tabellen vermieden wurden.

Korrektur: siehe Seite 5, [Abschnitt Tabellen](#page-4-2)

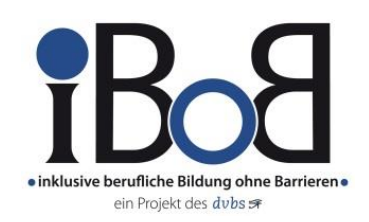

#### **Ist der Kontrast zwischen Text und Hintergrund ausreichend groß?**

Als Faustregel gilt, dass das Kontrastverhältnis von Schrift zu Hintergrund mindestens **4,5 : 1** betragen sollte.

Es gibt verschiedene Programme, wie den [Colour](https://developer.paciellogroup.com/resources/contrastanalyser/)  [Contrast Analyzer,](https://developer.paciellogroup.com/resources/contrastanalyser/) mit denen Sie diese Eigenschaft schnell und einfach überprüfen können.

# **Dokumente müssen BEDIENBAR sein!**

#### **Anleitung für Word-Dokumente**

# **Ist in den Dokumenteigenschaften ein aussagekräftiger Titel hinterlegt?**

Prüfen Sie, ob im Textfeld unter

**Menüband: Datei > Informationen** und dort auf der rechten Seite unter **Dokumenteigenschaften** ein passender Dokumententitel eingetragen ist.

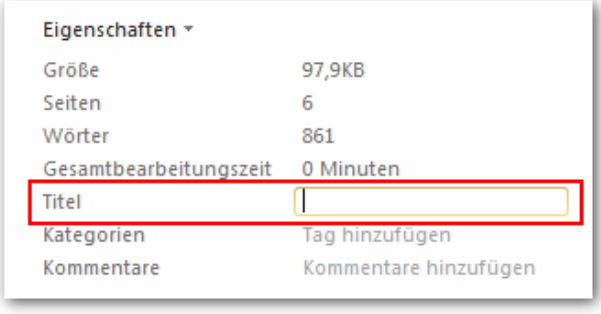

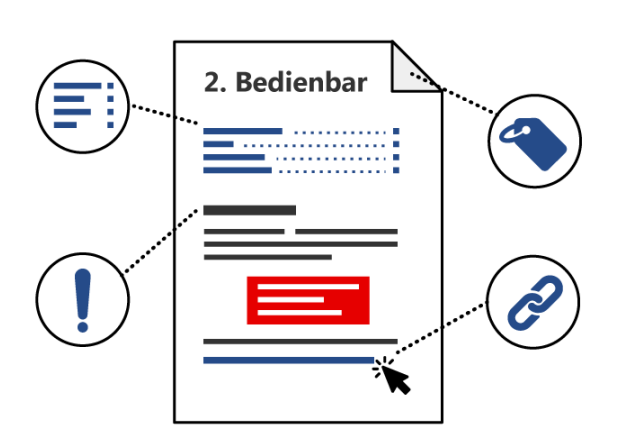

# **Hat das Dokument ein verlinktes Inhaltsverzeichnis, falls es sich um ein längeres Dokument handelt (mehr als 10 Seiten)?**

Ist dem Dokument ein Inhaltsverzeichnis vorangestellt, dessen Einträge verlinkt sind?

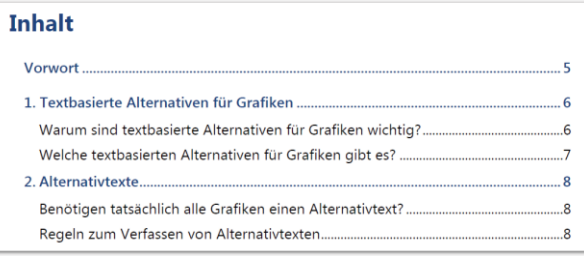

Korrektur: siehe S. 5, [Abschnitt Inhaltsverzeichnis](#page-4-3)

# **Sind alle Überschriften und Linktexte aussagekräftig?**

#### **1. Überschriften:**

Geben alle Überschriften Auskunft über die angebotenen Inhalte?

#### **2. Linktexte:**

Geht das Linkziel aus dem angezeigten Linktext oder dessen unmittelbar umgebenden Text hervor?

### **Sind alle Hyperlinks und Textmarken aktive Verknüpfungen?**

Erscheint ein Tooltip mit dem Link, wenn Sie sich mit der Maus über dem Linktext befinden?

> zum Download: Colour Contrast Analyser STRG+Klicken um Link zu folgen

Colour Contrast Analyzer

Korrektur: siehe S. 5, [Abschnitt Hyperlinks](#page-4-4)

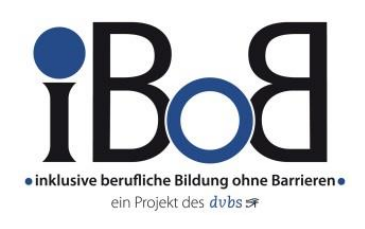

# **Dokumente müssen VERSTÄNDLICH sein!**

# **Anleitung für Word-Dokumente**

# **Ist die Hauptsprache des Dokuments korrekt eingestellt?**

Welche Sprache für das Dokument hinterlegt ist, sehen Sie im unteren Infobereich.

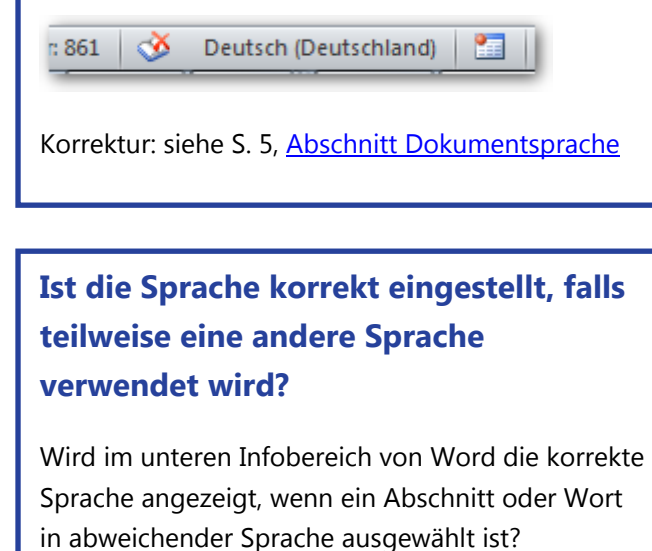

Englisch (Großbritannien)  $50 \mid \circ \bullet$ Korrektur: siehe S. 5, [Abschnitt andere Sprache](#page-4-7)

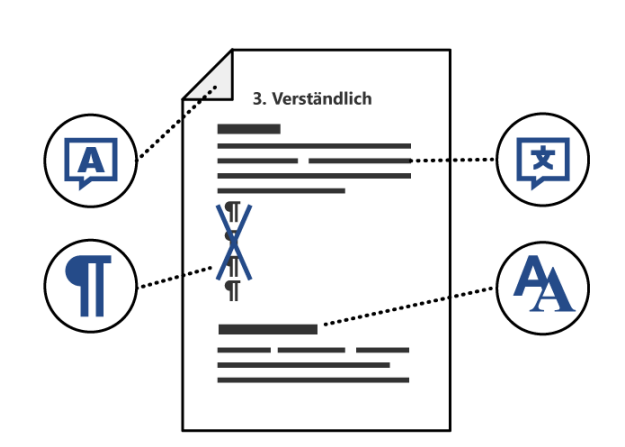

### **Wurden einheitliche Gestaltungsmittel verwendet?**

Wurden einheitliche Gestaltungsmittel für das Aussehen der verschiedenen Überschriftenebenen, Absätze, Listen, Links, Hervorhebungen etc. für das gesamte Dokument verwendet?

### **Entsprechen sich Struktur und Präsentation im Dokument?**

Wurde vermieden mit Leerzeilen oder Leerzeichen die Abstände zwischen Absätzen und Einzügen zu vergrößern oder Seitenumbrüche zu erzeugen?

Sie können sich Leerzeichen und –zeilen, Einzüge und Seitenumbrüche mit der Funktion **Absatzmarken** anzeigen lassen:

**Menüband Start > Absatzmarken** (im Bereich Absatz).

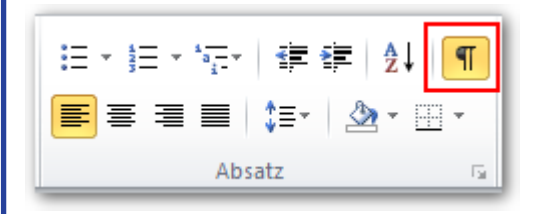

Korrektur: siehe S. 5, [Abschnitt Abstände](#page-4-6)

# **Dokumente müssen ROBUST sein!**

Wenn Sie darauf achten, dass im gesamten Dokument durchgängig Formatvorlagen für Überschriften, Listen oder Tabellen verwendet wurden, ist diese Anforderung i.A. erfüllt.

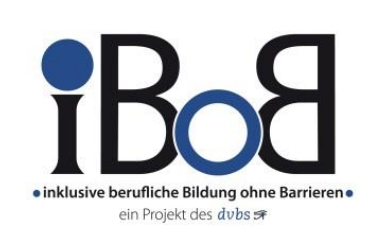

#### <span id="page-4-0"></span>**Überschriften Überschriften Liste erstellen**

#### **Zuweisen einer Überschrift**

Markieren Sie den Text.

Wählen Sie im **Menüband Start > Formatvorlage** die gewünschte Überschriftenebene aus.

#### **Eigenschaften einer Überschriftenebene verändern**

**Rechtsklick** auf eine ausgewählte Formatvorlage. Wählen Sie im Kontextmenü die Funktion **Ändern…**

#### <span id="page-4-2"></span>**Tabellen Tabellen**

#### **Tabelle erzeugen**

Wählen Sie im **Menüband Einfügen > Tabelle** und erstellen Sie mit einer der angebotenen Funktionen die gewünschte Tabelle.

#### **Tabellenüberschrift auszeichnen**

Wählen Sie die Zellen der Tabellenüberschrift aus. Aktivieren Sie für diese Zellen die Option **Gleiche Kopfzeile auf jeder Seite wiederholen** entweder über das Menü **Layout** in den **Tabellentools** (oben links) oder über die rechte Maustaste: **Tabelleneigenschaften: Reiter "Zeile".** 

#### <span id="page-4-4"></span>**Hyperlink erstellen Hyperlink erstellen Abstände ändern**

Markieren Sie den Linktext in Ihrem Dokument.

Wählen Sie im **Menüband Einfügen > Hyperlink**. (Alternativ im Kontextmenü über die rechte Maustaste.)

Korrigieren Sie gegebenenfalls den im Dokument anzuzeigenden Text im Eingabefeld **Anzuzeigender Text** und fügen Sie die vollständige URL einschließlich der Angabe http://... in das **Feld Adresse** ein.

#### <span id="page-4-6"></span>**Abstände ändern**

**Abstand zwischen Absätzen:** Definieren Sie im **Menüband Start: Absatz** das Attribut **Abstand vor/nach** für Absätze

**Seitenwechsel:** Nutzen Sie hierfür die passende Funktion: **Menüband Einfügen > Seitenumbruch** (Strg + Enter)

**Einzüge:** Nutzen Sie hierfür die passende Funktion: **Menüband Start > Einzug vergrößern/ verkleinern** (im Bereich Absatz).

#### <span id="page-4-1"></span>**Liste erstellen**

Markieren Sie den Text.

Wählen Sie im **Menüband Start > Absatz** die **Option Aufzählungszeichen** (ungeordnete Listen) oder **Nummerierung** (geordnete Listen).

#### <span id="page-4-5"></span>**Dokumentsprache Dokumentsprache**

Wählen Sie im **Menüband Überprüfen > Sprache** die zutreffende Sprache aus.

#### <span id="page-4-7"></span>**Andere Sprache Andere Sprache**

Markieren Sie das Wort oder den Abschnitt, der eine andere Sprache hat.

Wählen Sie im unteren **Infobereich** von Word die zutreffende Sprache aus.

#### <span id="page-4-3"></span>**Inhaltsverzeichnis erstellen Inhaltsverzeichnis erstellen**

Fügen Sie dem Dokument über den **Menüpunkt Verweise > Inhaltsverzeichnis** ein verlinktes Verzeichnis hinzu. Wenn alle Überschriften korrekt mit Formatvorlagen erstellt wurden, sind alle Einträge automatisch zum Abschnitt verlinkt.